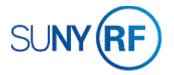

## Create a Project - Process Help

Use these instructions to create a project for a new or existing project.

## Notes:

- You must always use a project template or a copy of an existing project to create a new project.
- Project Organization and Task organization cannot be modified after an expenditure is made (this includes encumbered F & A).
- Project NACUBO cannot be modified once the project has been saved to the Oracle database.

## **Prerequisites**

- You must have one of the following responsibilities to create a project:
  - o ORG Account Establishment Specialist
  - o ORG Account Establishment Specialist with Budget Approval
  - o ORG Account Establishment Administrator

## To create a project:

- 1. Select **Projects** to open the **Find Projects** form.
- 2. Enter the following fields to narrow your search and find a particular project or project template:
  - Number, Name, Type, Organization, Status, Category, Class Code, Name, Number or Role to narrow your search.
- 3. Click **Find** to open the **Project, Templates Summary** form.
- 4. Click **Copy To** to open the Project Quick Entry form displayed below.

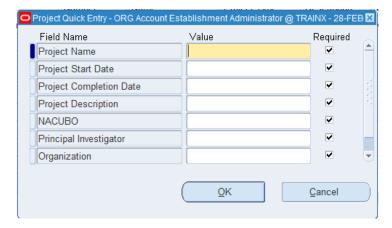

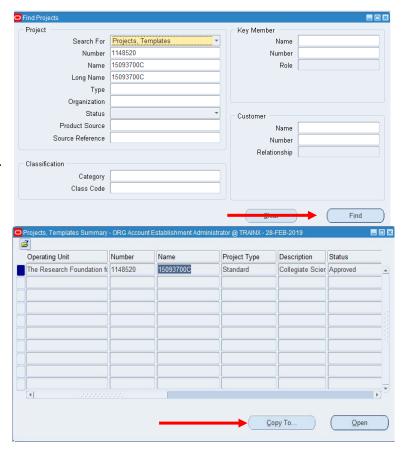

- 5. Enter the following fields:
  - Project Name
  - Project Start Date
  - Project Description
  - NACUBO
  - Principal Investigator
  - Organization Project Status.

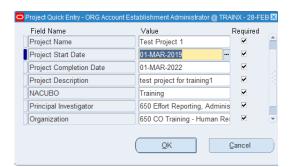

6. Click **OK** to save your changes and return to the **Projects**, **Templates Summary** form. **Click Open** on the project you just created. Change **Status**, if needed.

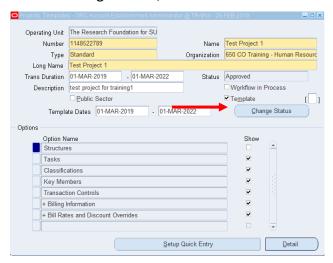

7. Make any other necessary changes.

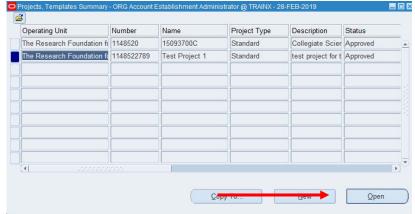

8. Under Options, if you need to enter key member information click this line, click **Detail**. The **Key Members form** will automatically open. When finished entering information, save your changes then close the form to return to the Projects, Templates form.

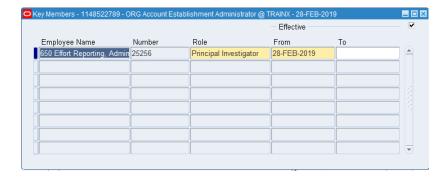

9. If you need to establish transaction controls for this project, click **Detail** to open the **Transaction Controls** form.

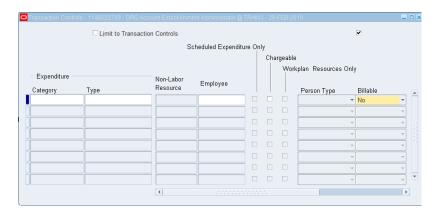

10. Click **File>Save** or click the **Save** icon.